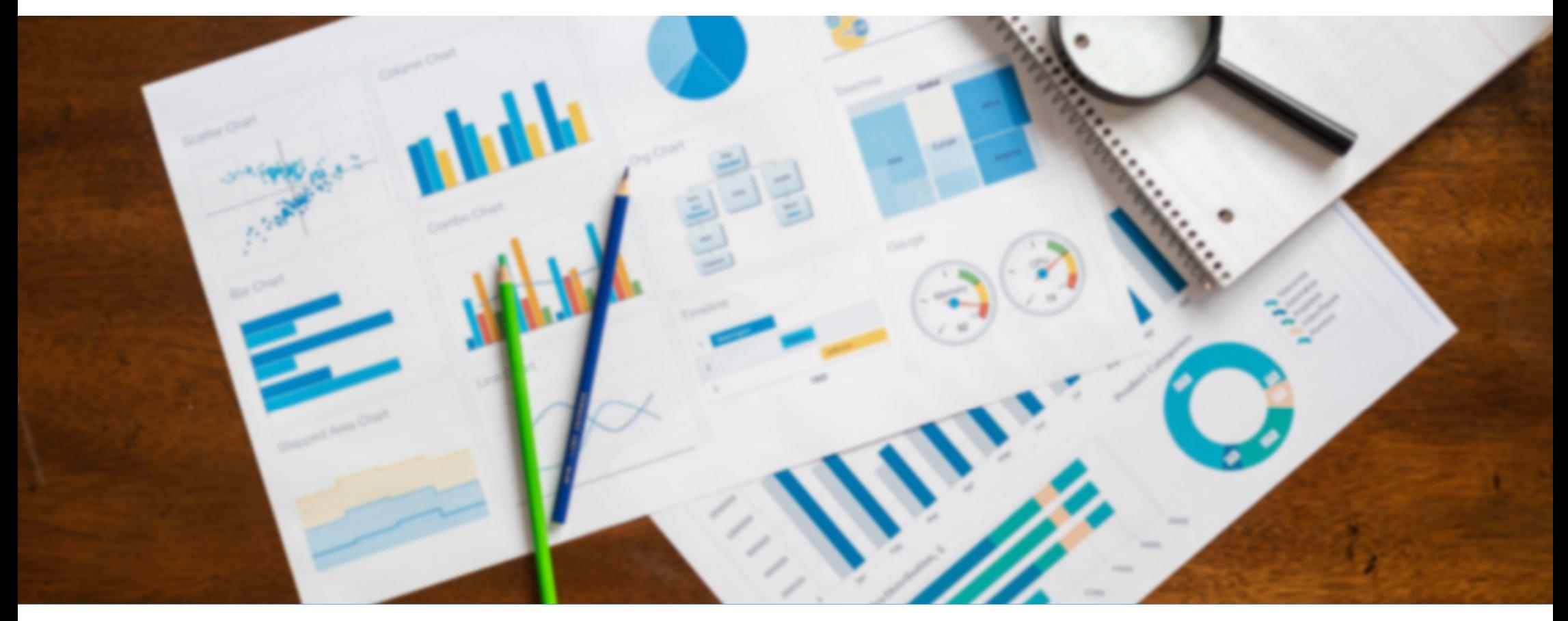

### Les Champions de la croissanceGuide de signature électronique

Remplir et signer électroniquement le formulaire de confirmation des données

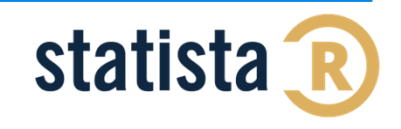

# SIGNER ÉLECTRONIQUEMENT LE FORMULAIRE DE CONFIRMATION DES DONNÉES :

Configurer votre ID numérique

Téléchargez le formulaire puis ouvrez le avec **Adobe**. Remplissez directement le formulaire sur **Adobe**. Dans la partie « VALIDATION DU FORMULAIRE », cliquez sur le signet rouge qui indique « Champ de signature non signé (Cliquer pour signer) ». Puis, configurez votre ID numérique.

#### VALIDATION DU FORMULAIRE

Le formulaire doit être signé par le PDG, directeur financier ou un membre de la direction générale en remplissant préalablement les champs ci-dessous :

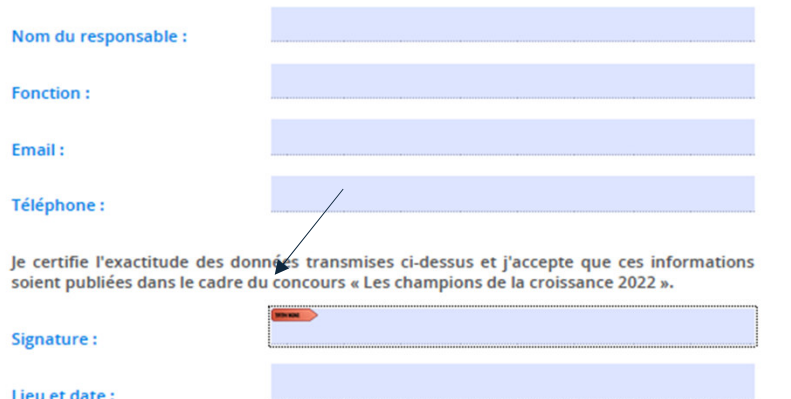

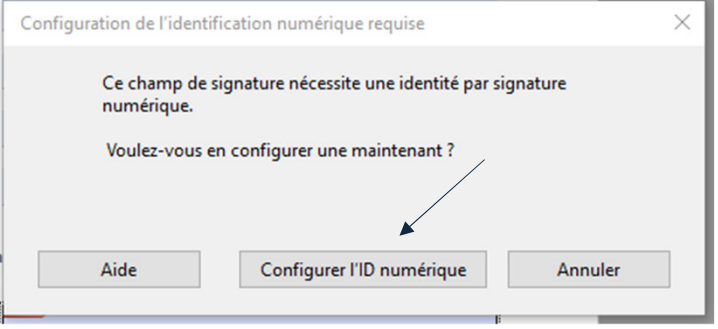

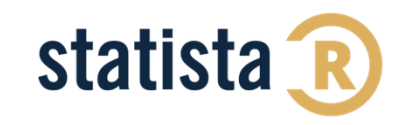

# SIGNER ÉLECTRONIQUEMENT LE FORMULAIRE DE CONFIRMATION DES DONNÉES :

Configurer votre ID numérique

Lorsque la fenêtre suivante apparaît, cliquez sur « Créer une identification numérique ». Sélectionnez ensuite la destination de votre identification numérique (dans un fichier ou dans un magasin de certificats Windows).

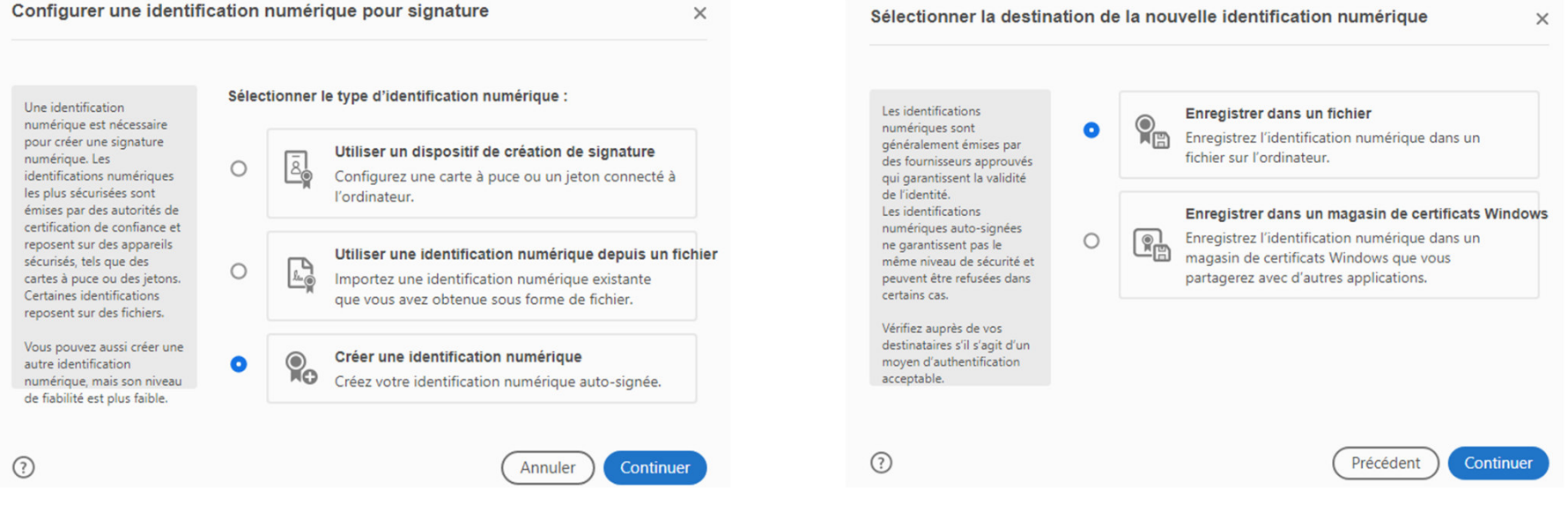

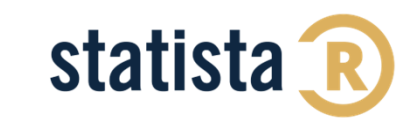

# SIGNER ÉLECTRONIQUEMENT LE FORMULAIRE DE CONFIRMATION DES DONNÉES :

Configurer votre ID numérique

Renseignez votre nom et prénom ainsi que votre adresse email puis cliquer sur « Continuer ». Renseignez ensuite votre mot de passe puis enregistrez. Enfin, signez votre document en indiquant votre mot de passe puis en cliquant sur « Signer ».

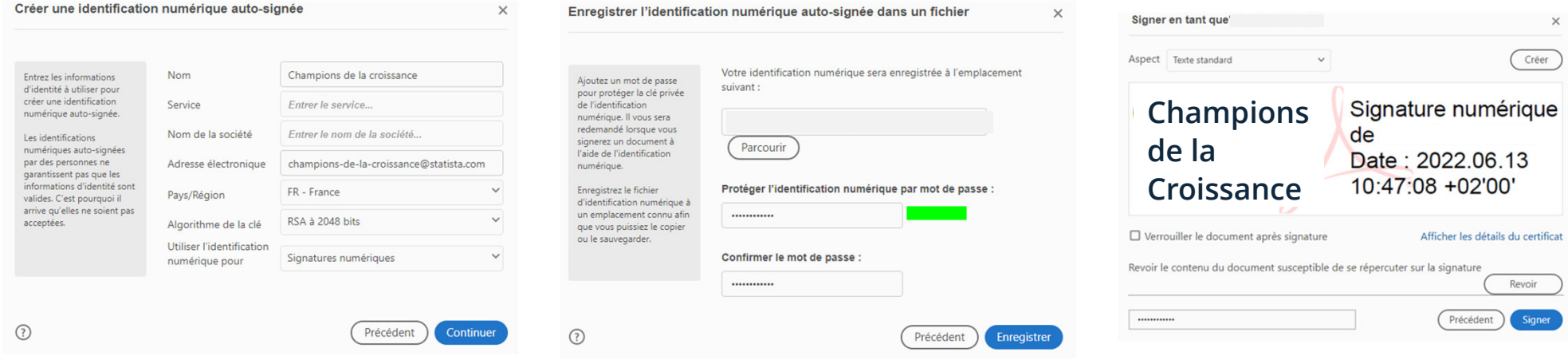

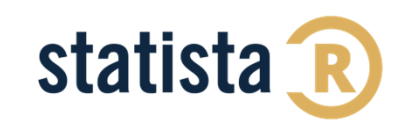